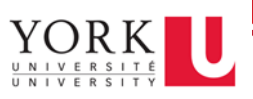

## Before you begin:

- 1. Navigate to the remote lab portal, [and copy the Machine ID](https://remoteaccess.labstats.com/york-university)
- 2. Make sure you [connect your home computer to York's VPN service](http://gauss.lab.yorku.ca/vpn)

## Get Started:

- 1. Open the App Store
- 2. Search and install **Microsoft Remote Desktop 10**

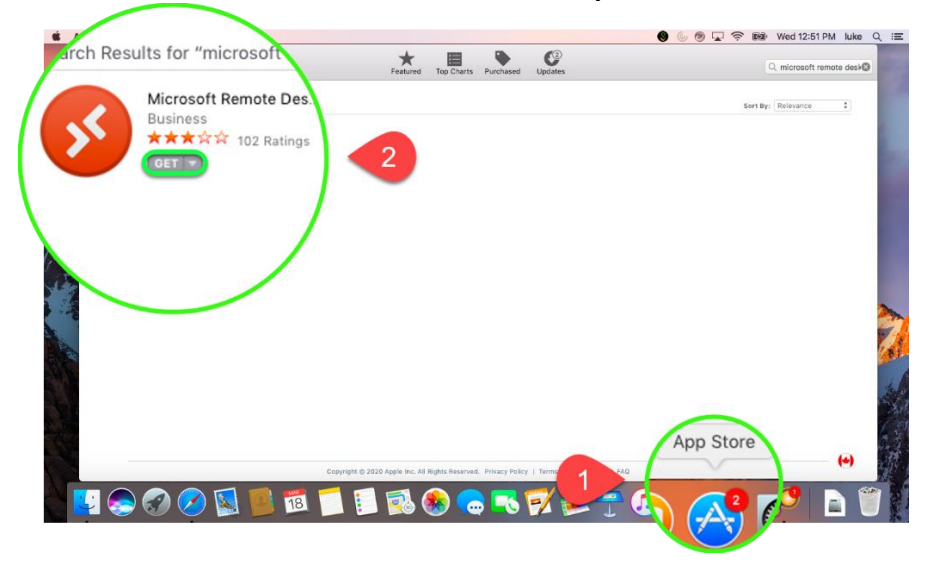

3. Once the installation is complete, launch the **Microsoft Remote Desktop**

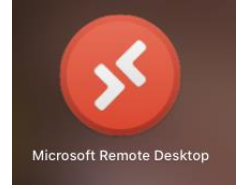

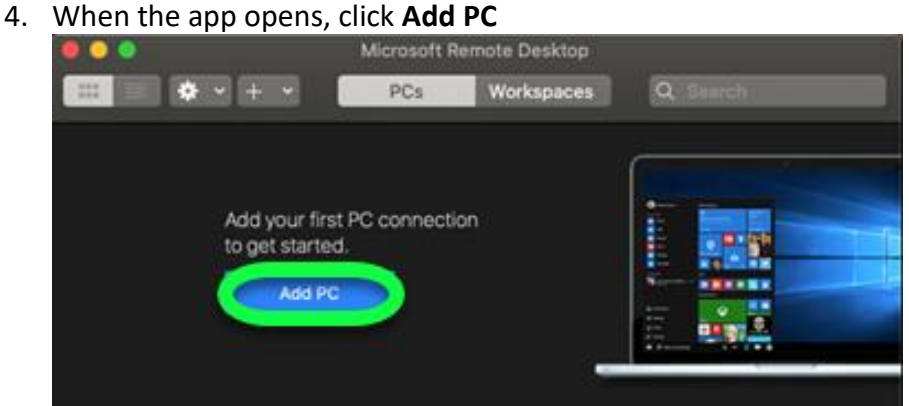

- 5. On the "Add PC" screen, take your work computer's name and add "yorku.yorku.ca" to it, then enter that into the PC Name field.
	- a. For example, if your work computer name is **sc-lab-ga04**, the value you'd enter into the PC Name field would be **sc-labs-ga04**.yorku.yorku.ca

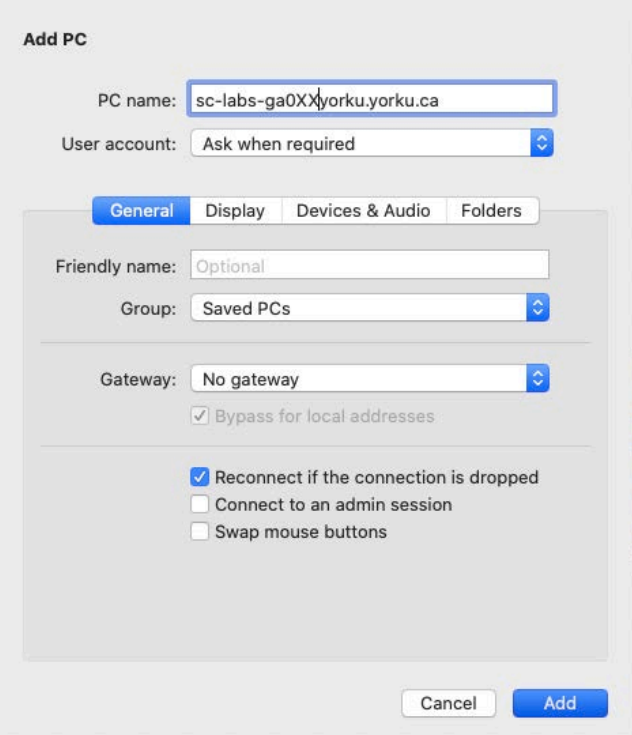

## 6. Click **Add**

7. Your computer will now appear as an icon in the app. Double click it connect

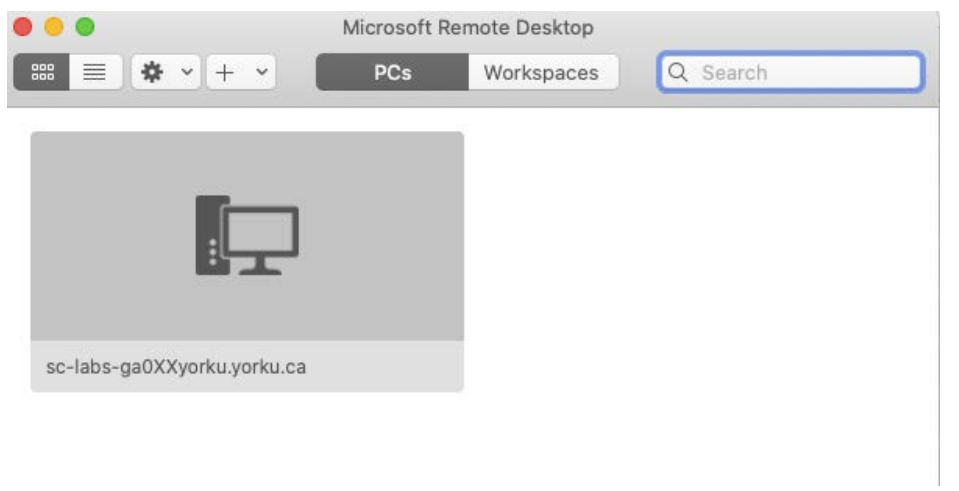

- 8. In the username field, type: **yorku\**[your Passport York username].
	- a. Example: Jon Snow would type: **yorku\jsnow**

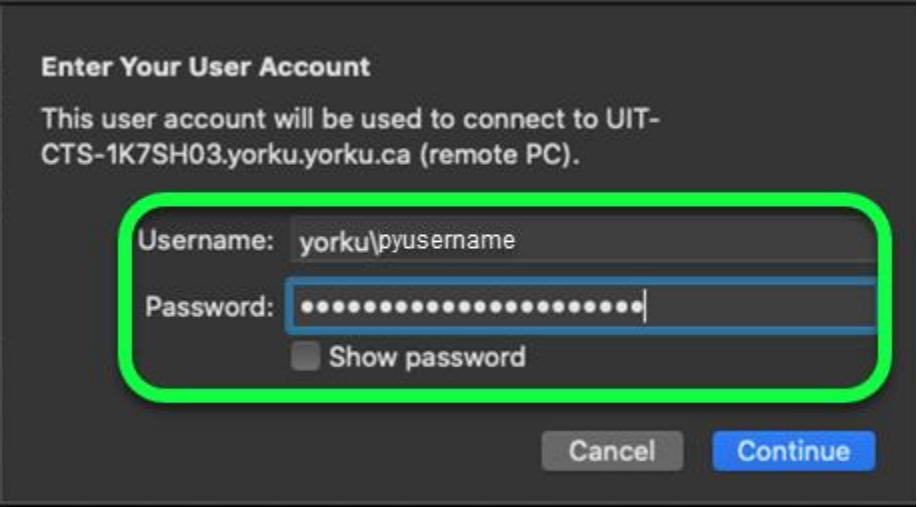

- 9. Click **Continue**
- 10. A window will pop up, click **Continue**

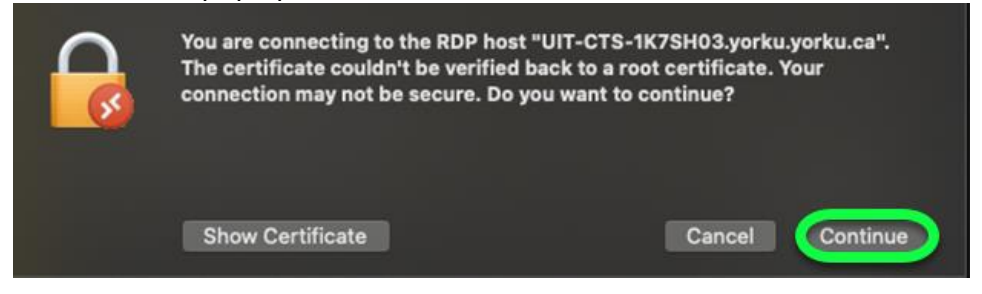

Your Mac is now connected to your work computer!